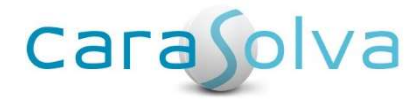

# Release Notes for CaraSolva® Revision 2.17.1.0

Dated March 29, 2017

The CaraSolva Team is proud to share some exciting new features to be implemented in our upcoming software release! We have also fixed a few system bugs. We wanted to give you a heads up prior to the release on what's to come! Please see below for a list of new features and bug fixes you can expect next Thursday, March 30<sup>th</sup>!

To install this upgrade, the system will be unavailable during the following times:

Eastern: Thursday, March 30th from 12:00 - 1:30 AM EDT Central: Wednesday, March 29th from 11:00 PM – 12:30 AM CDT Mountain: Wednesday, March 29th from 10:00 PM - 11:30 PM MDT Pacific: Wednesday, March 29th from 9:00 PM - 10:30 PM PDT

As always, feel free to get back to us with any concerns, comments or questions.

Register for Upcoming Webinar on April 5<sup>th</sup> at 11 AM Mountain Time

Thank you.

Technical Support CaraSolva, Inc. 866-731-4967 TechnicalSupport@CaraSolva.com

# New Features

# New! End of Shift Counts

The medication count process just got easier! You can now document both beginning AND end-ofshift counts with the new "End of Shift Count" page.

To activate this new feature, you can go to the Back Office > Master > Role and edit the desired roles for those who will be documenting shift counts. You will find a check box under the Back Office > Client Management > All Clients section.

Once activated, you will find a new menu item under Back Office > Client Management called, "End of Shift Counts". You will be brought to a page where you can record the beginning or endof-shift counts.

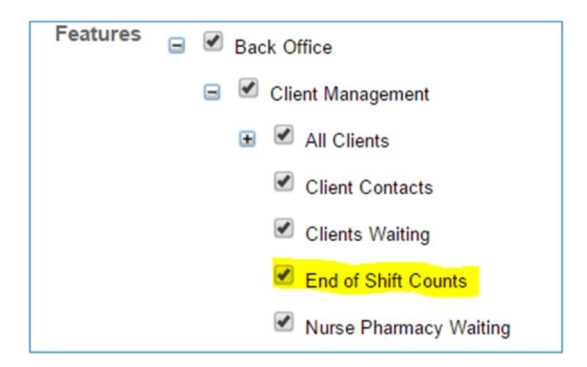

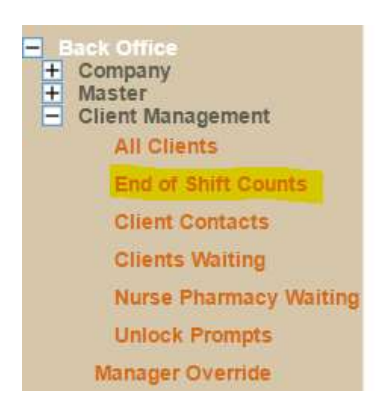

Next, select the location, client and shift. A list of the client's counted meds will appear and you'll have a place to validate and type in the counts. After typing in all appropriate counts, click the "Compare" button and the system counts will appear. You'll have a place to enter any discrepancy or error notes if any. (See Screenshot below)

### Type in counts in the box below:

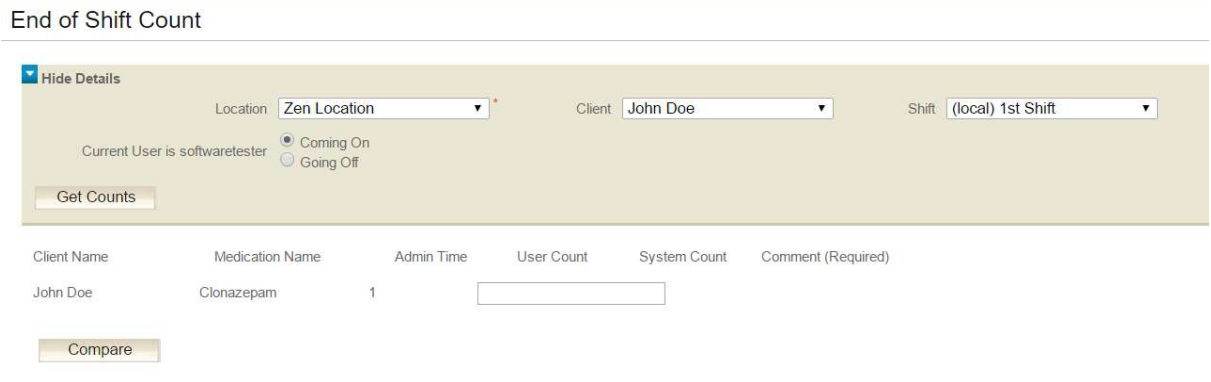

When the counts do not match, the following screen displays:

#### **End of Shift Count**

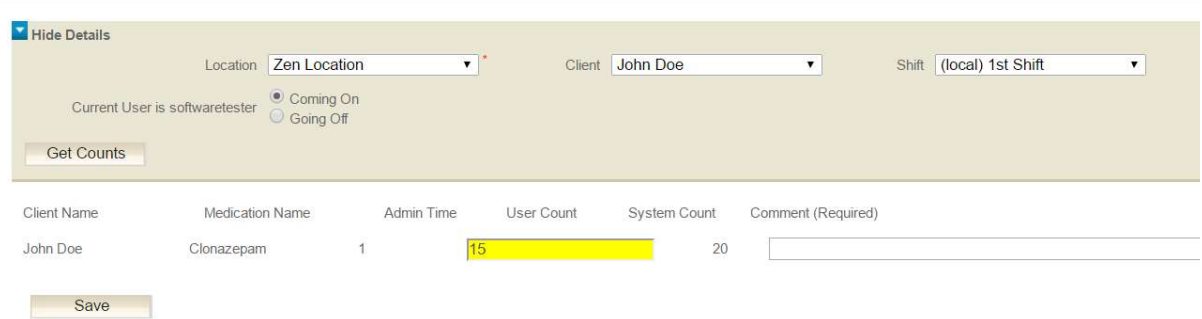

Shift counts can also be set up to have two separate staff members count during the same shift. When set up for two staff members to document counts, the screen will look like below:

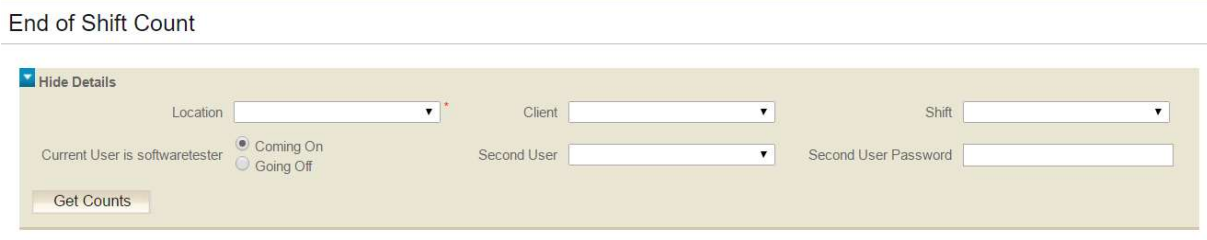

# New! Med Error Report

There is now a new report to show the med error information that has been documented through the back office during the past several months. You can now view med errors by location, by user, by client name and note details. You can access this report in the back office by going to Client Management > All Clients > Select Client Name and click Management Reports Tab > Med Error Report.

Set Up: Go to the Back Office > Master > Role > Select Role > Edit. Under the Features section, drill through Back Office > Client Management > All Clients > Management Reports and place a check box in the Med Error Report box. Click Save and you'll then be able to see it in the back office.

#### DAILY MED ERRORS BY LOCATION February

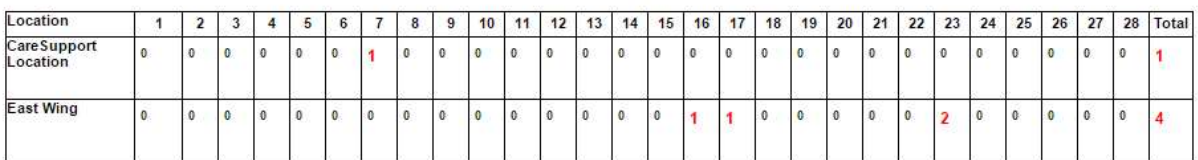

# DAILY MED ERRORS BY USER

February

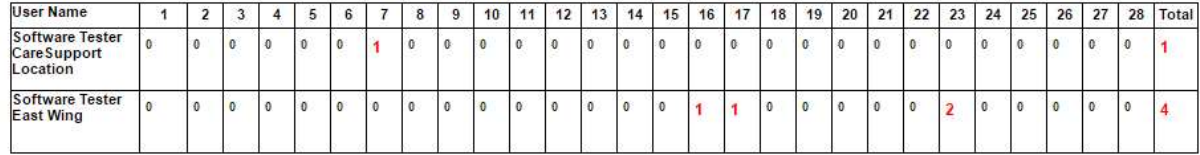

#### DAILY MED ERRORS BY CLIENT

February

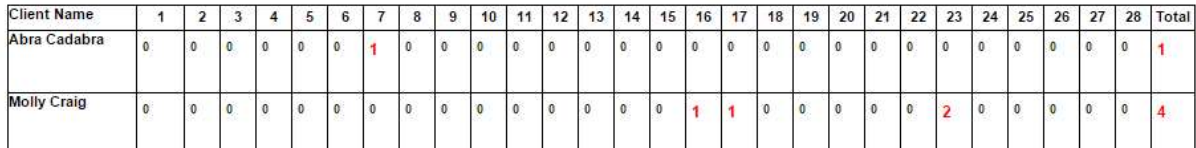

#### DAILY MED ERROR DETAILS February

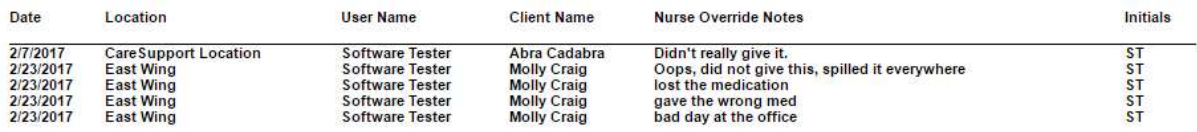

Med Error Record Generated on: 03/27/2017 05:22:13 PM

# New! Therapy Progress Report is Now Available in the Front Office

The Therapy Progress Report is a referral sheet for therapy treatments. The report is available in both the front and back office. Access can be allowed based on the role.

Set Up: Go to the Back Office > Master > Role > Select Role > Click Edit button. To activate in the back office, go to the Client Management > All Clients > Management Reports section and add a check box to the correct report.

To activate for the front office staff, go to Front office > Other reports and place a check box for this report.

# New! User Role Report

A brand new User List report is available for download in the back office. The report shows all users in the account and includes their name, location access, whether they have an electronic signature loaded and their active status.

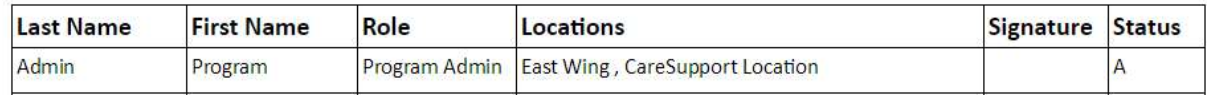

# Med Review Sheet & PRN/OTC Sheet

The start and end dates have been added to the medication list and the PRN/OTC list on the Med Review Sheet as well as the PRN/OTC Sheets.

- \* Acetaminophen Start: 1/31/2017 End: 9/16/2066 Take 1 tablet daily after lunch.
- \* Abilify 20mg Start: 1/31/2017 End: 8/30/2066 Take 2 tablets daily, one after lunch and one an hour later...

# Vital Sheet and Task Sheets Now Generate Quickly

The task and vital sheets used to open in a new tab and took a long time to load for users. Our development team has modified the process to have these reports open up in the same tab and they load much quicker than before!

# Bug Fixes

# Home Medication Report

The "Directions" text located on the bottom of the Home Medication Report has been changed. It used to refer to a "yellow" hard copy of a form. It now reads, "Send a copy with person on leave".

### Logo doesn't appear to change immediately

Previously, when adding or changing the company logo on the "Company Details" page, the change was not taking effect immediately. The bug was corrected and the image changes show up immediately after saving the change.

### Event Management Date/Time Column

The date and time stamp column on the medication event management page in the back office was corrected to show the local time a change was made rather than the Universal Time (UTC) which is 5-8 hours ahead. The time a change was made will now show your local and correct time.

### Unable to DC a PRN / OTC

Some PRNs and OTCs have been accepted into the system without prescription information in the "Instructions" field. Users were unable to edit nor DC the PRN or OTC because the field was blank. An error would appear but there wasn't a way to correct and save the PRN/OTC. This issue has been fixed and a "." will be added to any PRNs that come in from pharmacy without instructions. A "." will ensure that it is saved correctly and you'll be able to make any changes without error.

### Day Program Functionality

Some client names were missing when a user accessed the day program's summary page in the front office. Programming was corrected to ensure that all clients show for all day program participants on the summary page and testing ensured that all clients and medications show correctly for each subsequent Day Program page.

# On-Leave Symbols Showing as Xs in EOM Download Report

The End of Month report in the "Download Reports" section of the back office was displaying an X instead of an L to represent when a client was on-leave. This issue has been corrected and any client on-leave will now display an L.

### Front office eMAR (Current Medsheet)

In some cases where a non-daily medication was scheduled later in the day, a blank was showing in the front office MedSheet. It would seem as if a prompt was supposed to generate for that day but in researching the issue, there wasn't supposed to be a prompt as the time it was scheduled was in the past. The system functioned correctly and did NOT generate a prompt but the eMAR would display incorrectly in the front office. This bug has been corrected.